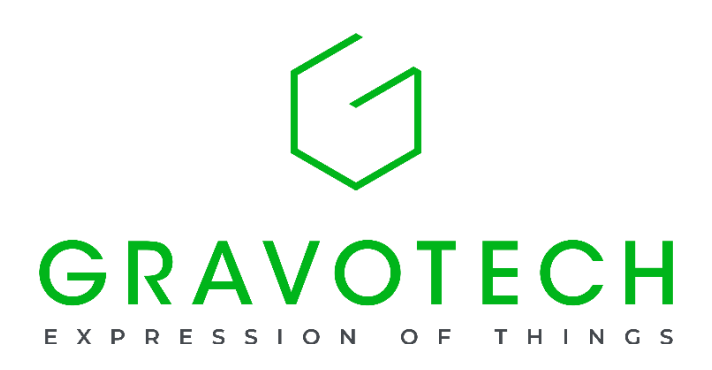

# C2V·V2C·ソフト情報について

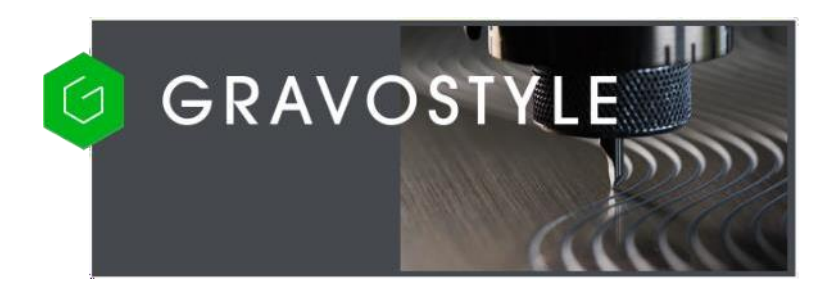

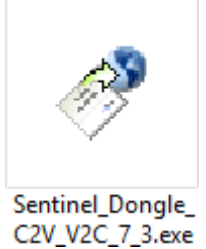

# 目次

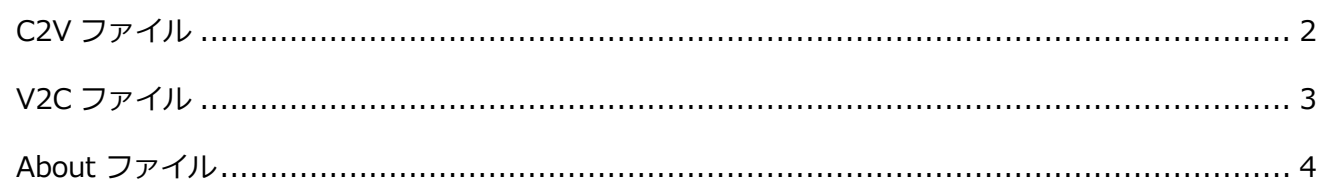

※バージョンにより表記、アイコンが異なる場合がございます。

## <span id="page-1-0"></span>C2V ファイル

ドングルが PC にセットされていることを確認します。

Sentinel\_Dongle\_C2V\_V2C\_7\_3.exe を実行します。

表示されたウィンドウの「Collect Information」をクリックします。

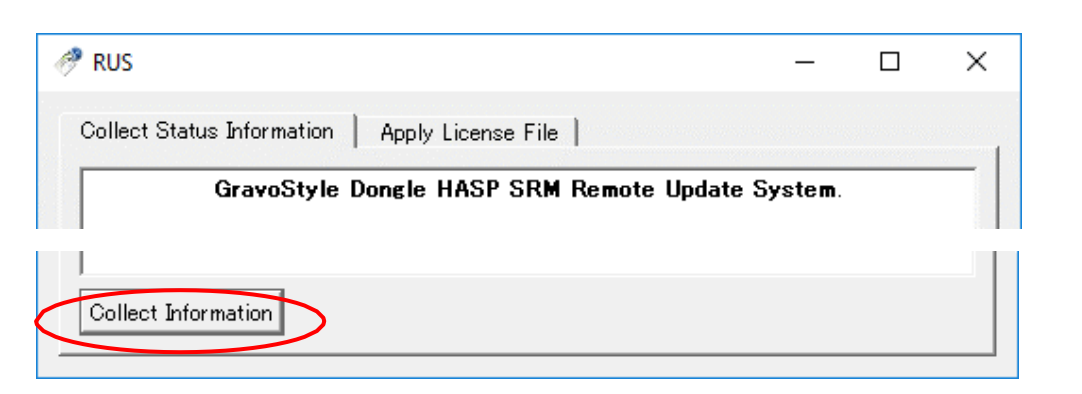

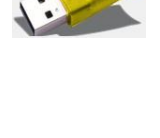

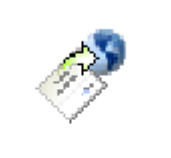

Sentinel\_Dongle\_ C2V\_V2C\_7\_3.exe

保存先を選んで、ファイル名を付けて保存します。

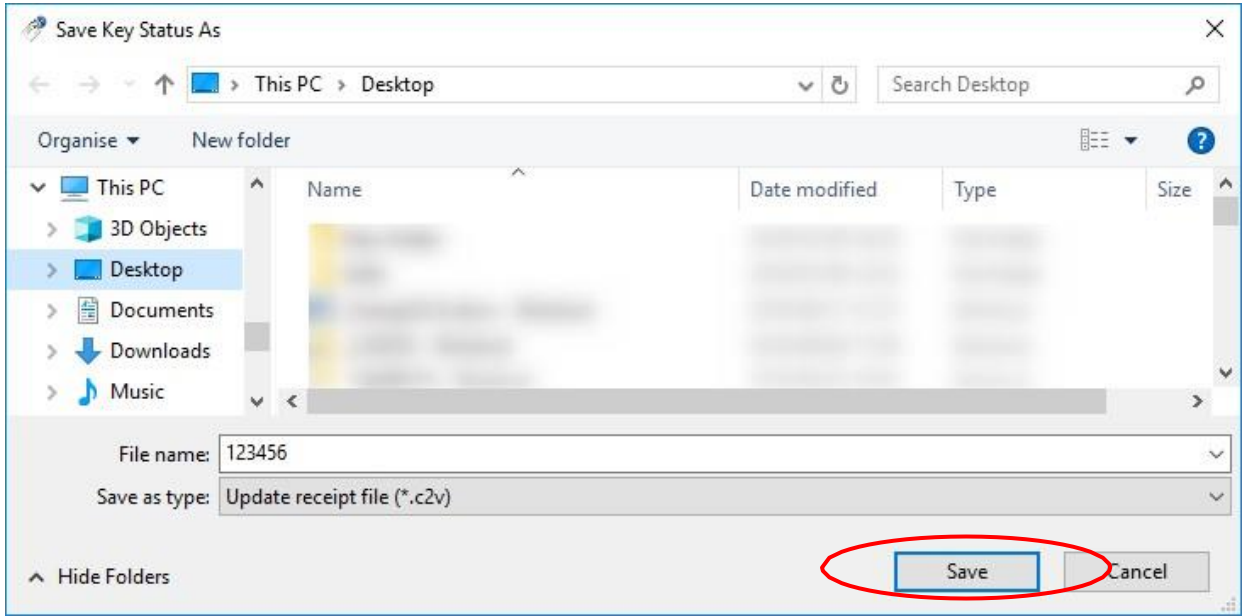

保存したC2V ファイルをメールでグラボテックの担当者に送ります。

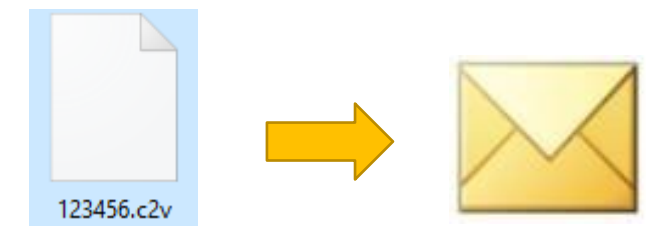

<span id="page-2-0"></span>V2C ファイル

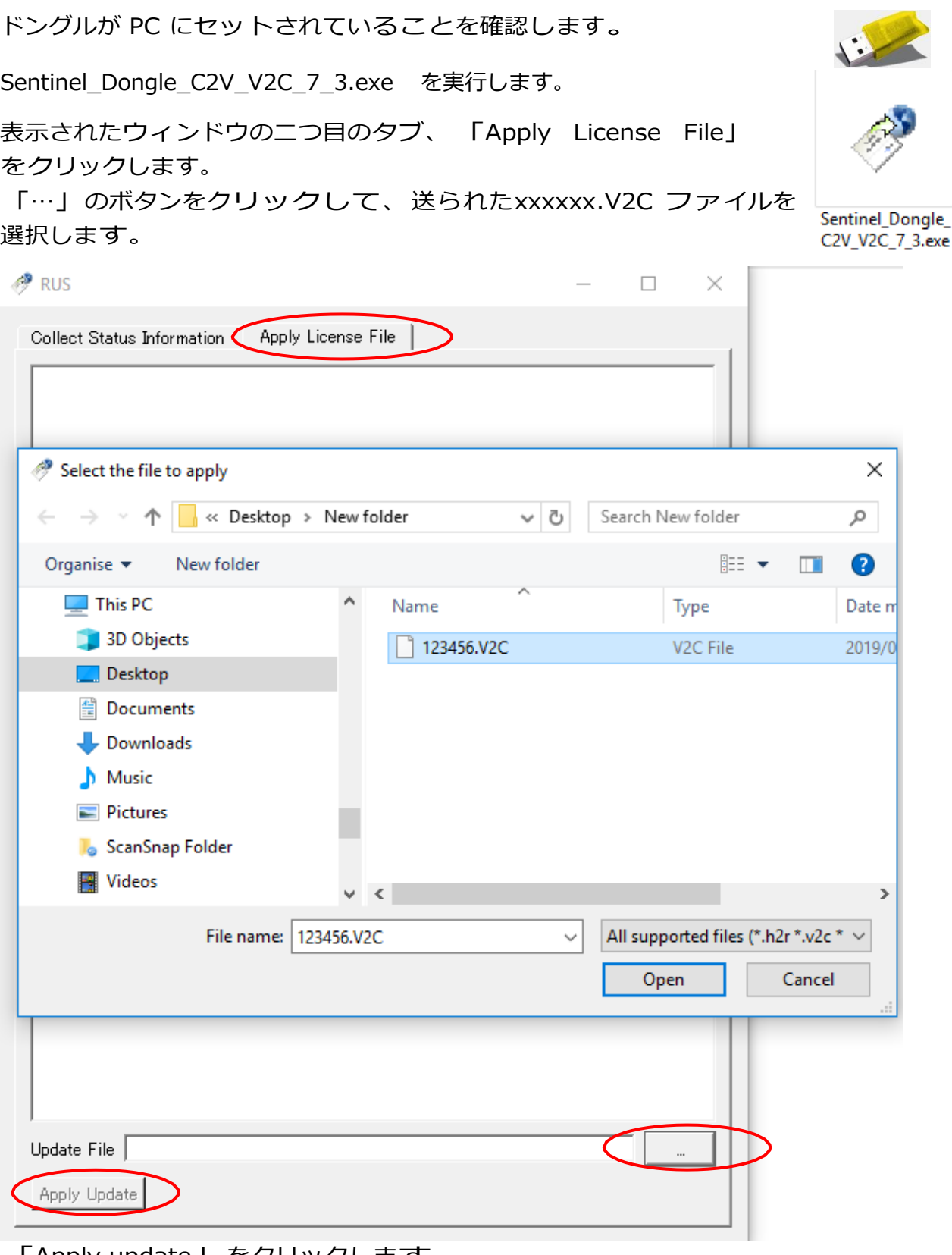

「Apply update」をクリックします。 アップデートは完了です。

### <span id="page-3-0"></span>About ファイル

ソフトを起動して、情報を表示します。 グラボスタイル 5 の場合: gnh1 - Gravostyle 5 -ファイル 編集 表示 変更 マシニング Nルプ アイコンで検索 口乡目 ( x キーワードで検索... Gravostyle  $\bigcirc$   $\bigcirc$   $\bigcirc$   $\bigcirc$   $\bigcirc$   $\bigcirc$  8.0000 i ヘルプの使い方  $\begin{picture}(40,10) \put(0,0){\line(1,0){10}} \put(15,0){\line(1,0){10}} \put(15,0){\line(1,0){10}} \put(15,0){\line(1,0){10}} \put(15,0){\line(1,0){10}} \put(15,0){\line(1,0){10}} \put(15,0){\line(1,0){10}} \put(15,0){\line(1,0){10}} \put(15,0){\line(1,0){10}} \put(15,0){\line(1,0){10}} \put(15,0){\line(1,0){10}} \put(15,0){\line(1$ ソフト情報...

グラボスタイル 7 の場合:

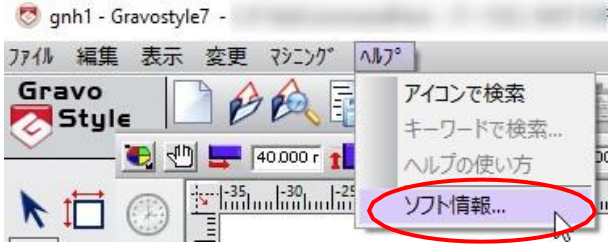

#### グラボスタイル **8** の場合:

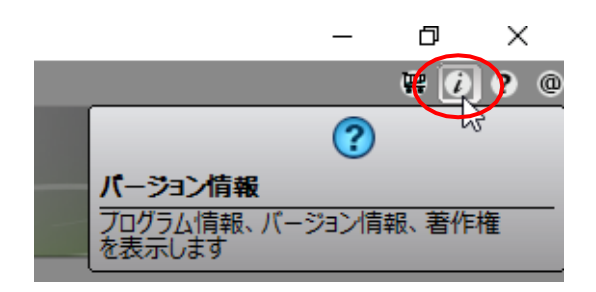

表示されるウィンドウの中をクリックして、情報 を集めます:

- テキストを全て選んでコピーしてメモ帳やメール に貼り付けます。
- 又は「印刷」ボタンで自動的にファイルに転送 して、このファイルを保存します。

その情報をグラボテックの担当者に送ります。

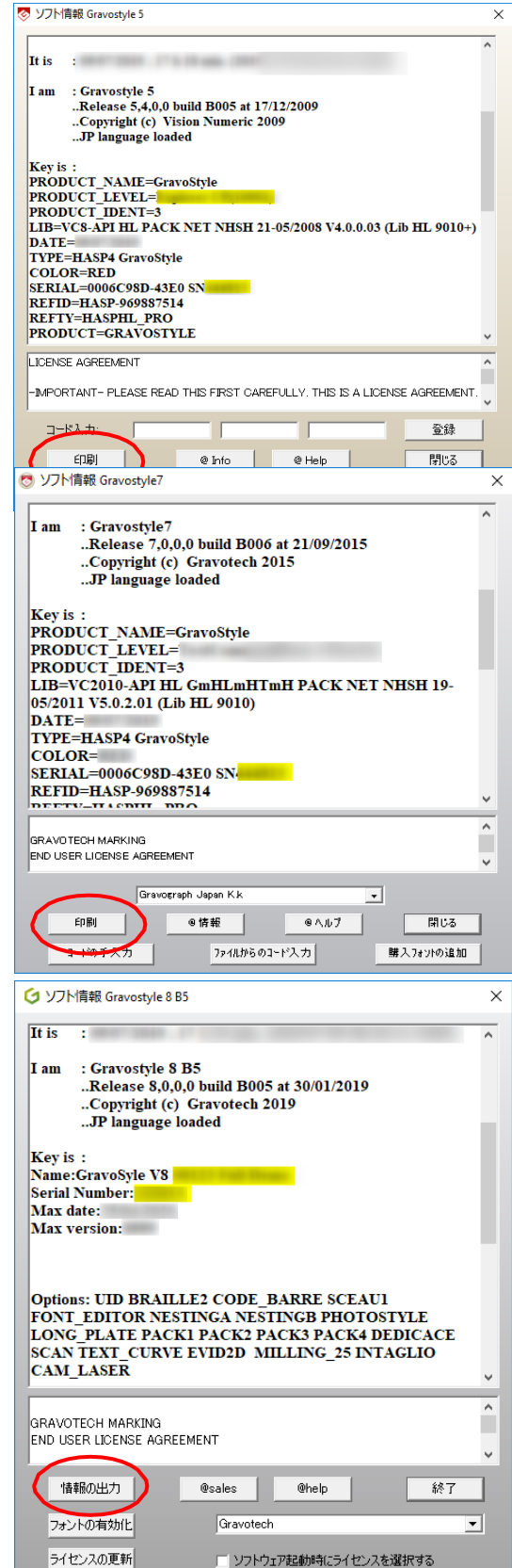